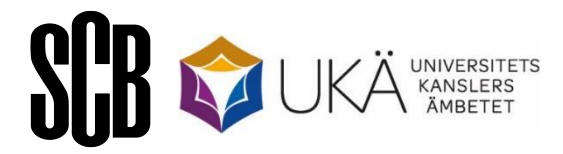

November 2023

# Doktorander hösten 2023

## Instruktion för webbrapportering

## **Innehåll**

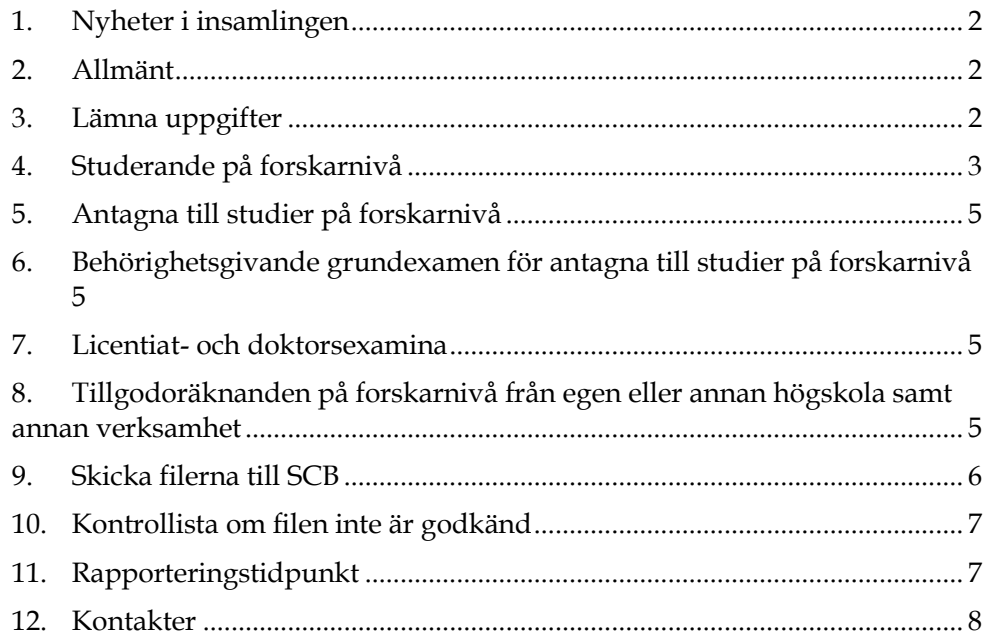

## <span id="page-1-0"></span>**1. Nyheter i insamlingen**

## <span id="page-1-1"></span>**2. Allmänt**

-

Denna instruktion gäller för rapportering av doktorander via webben Uppgiftslämnande ska göras i fem olika blanketter:

- 1. Studerande på forskarnivå
- 2. Antagna till studier på forskarnivå
- 3. Behörighetsgivande grundexamen för antagna till studier på forskarnivå
- 4. Licentiat- och doktorsexamina
- 5. Tillgodoräknanden på forskarnivå från egen eller annan högskola samt annan verksamhet

## <span id="page-1-2"></span>**3. Lämna uppgifter**

Gå till Internetsidan [www.scb.se/doktorander.](http://www.scb.se/doktorander) Här finns information om undersökningen och där loggar du även in för att skicka de fem blanketterna till SCB.

#### **Logga in**

Under rubriken **Lämna uppgifterna** klickar du på Logga in. Inloggningen sker med hjälp av det användarnamn och lösenord som skickas till er via epost. Tomma Excelmallar skickas via epost för blanketterna 2–5 av de ovan uppräknade. Blankett 1 hämtas via webben enligt avsnitt 4 i denna instruktion.

#### **Välj blankett**

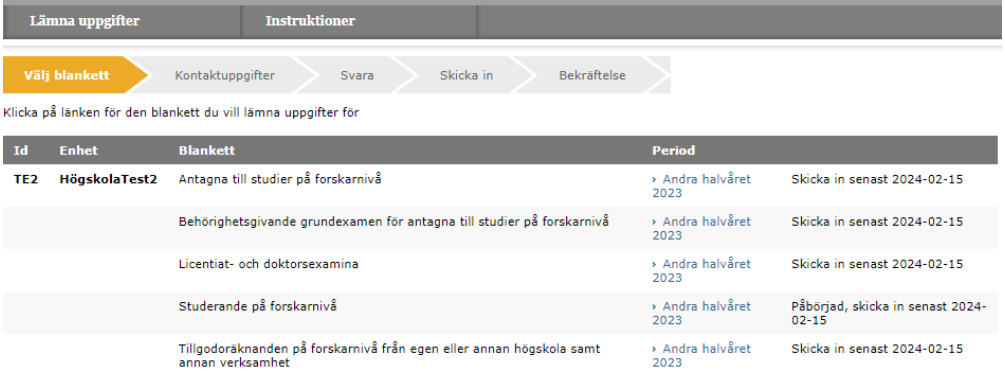

### <span id="page-2-0"></span>**4. Studerande på forskarnivå**

#### **Hämta Excelfilen**

Klicka på "Hämta Excelfil". *Observera att du måste spara ner filen på din egen dator innan du fyller i några uppgifter*. (För att kunna spara filen måste du eventuellt klicka på "Aktivera redigering" överst i blanketten.)

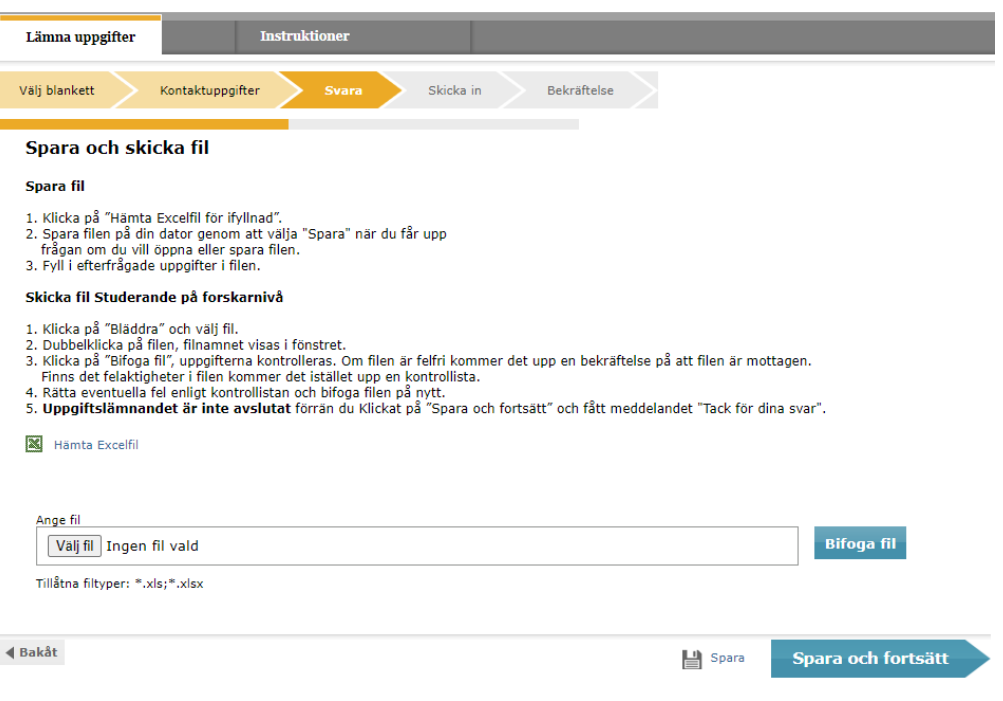

Öppna Excelfilen som du sparat ner på din dator och fyll i de efterfrågade uppgifterna.

#### **Viktig information inför ifyllandet av listan**

Observera att de *förprintade uppgifterna* under de grå kolumnrubrikerna *inte bör låsas upp*. Eventuell ändring av förprintade uppgifter eller tillägg av motsvarande uppgifter för nytillkomna doktorander skrivs till under de gula kolumnrubrikerna.

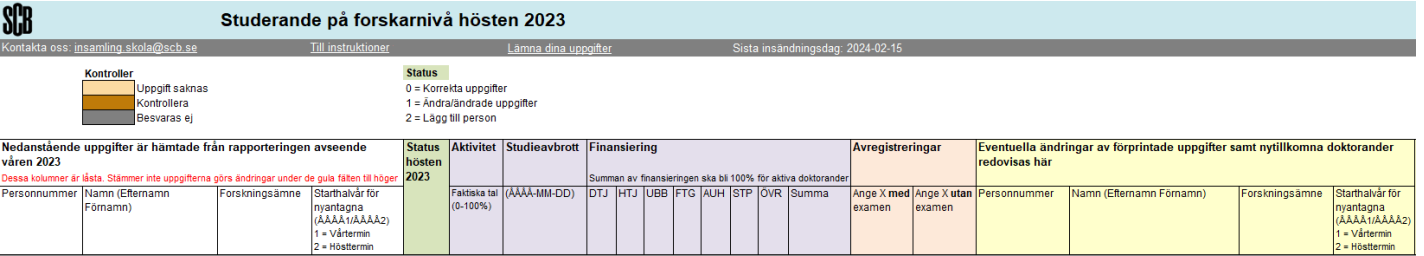

*Skriv inte i summeringskolumnen för finansieringssprocenten*. Denna kolumn användas enbart till automatisk kontroll om den totala finansieringsprocenten är skild från 100. Om så är fallet blir Summafältet rödfärgat.

Om ni tänker *kopiera* och klistra in något värde i en ny cell ska ni använda er av kopiera och klistra in special samt markera Värde. I annat fall blir det fel i blankettens förprogrammerade formelfält (som ligger osynliga i blanketten).

Filerna är kompletterade med de uppgifter om doktoranderna som SCB fått tidigare (personnummer, namn, forskarutbildningsämne). Komplettera med uppgifter om doktoranden är aktiv eller inte och eventuellt avbrottsdatum. För aktiva doktorander (1-100 procents aktivitet) ska även finansiering rapporteras. Lägg till motsvarande uppgifter om det finns nytillkomna doktorander.

#### **Välj status och fyll därefter i övriga uppgifter**

Statuskoden ska beskriva om några förändringar skett sedan föregående insamling. Följande koder finns:

- Kod Beskrivning
- 0 Korrekta uppgifter
- 1 Ändra/ändrade uppgifter
- 2 Lägg till person

*När status för doktoranden är vald blir de celler som måste kompletteras markerade*, för närmare information se nedan.

Status 0 anges om de förprintade uppgifterna till vänster är korrekta, d.v.s. samma som vid föregående insamling.

- Komplettera under lilafärgade kolumnrubriker med uppgifter om doktorandens aktivitetsprocent samt eventuellt studieavbrott. För aktiva doktorander ska även finansiering anges.
- Under de beiga kolumnrubrikerna kan eventuell avregistrering med eller utan examen anges.

Status 1 anges om de förprintade uppgifterna till vänster har ändrats sedan föregående insamling.

- Ändringar kan göras under en eller flera gulfärgade kolumnrubriker.
- Komplettera under lilafärgade kolumnrubriker med uppgifter om doktorandens aktivitetsprocent samt eventuellt studieavbrott. För aktiva doktorander ska även finansiering anges.
- Under de beiga kolumnrubrikerna kan eventuell avregistrering med eller utan examen anges.

Status 2 anges om ni vill lägga till en ny doktorand. Uppgifter om ny doktorand läggs till på den första tomma raden under de förprintade uppgifterna.

- Komplettera under lilafärgade kolumnrubriker med uppgifter om doktorandens aktivitetsprocent samt eventuellt studieavbrott. För aktiva doktorander ska även finansiering anges.
- Under de beiga kolumnrubrikerna kan eventuell avregistrering med eller utan examen anges.
- Komplettera under de gulfärgade kolumnrubrikerna med uppgifter om personnummer, namn, forskarutbildningsämne och starthalvår. Om ni endast har födelsetid för en doktorand komplettera personnumret med "TF10" för man och "TF20" för kvinna.

I det gula fältet Kommentarer går det att skriva eventuell ytterligare information.

## <span id="page-4-0"></span>**5. Antagna till studier på forskarnivå**

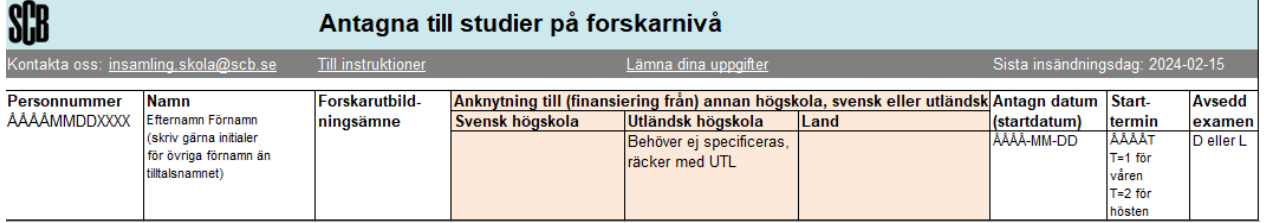

I denna blankett fyller ni på uppgifter om antagna till studier på forskarnivå aktuell termin.

## <span id="page-4-1"></span>**6. Behörighetsgivande grundexamen för antagna till studier på forskarnivå**

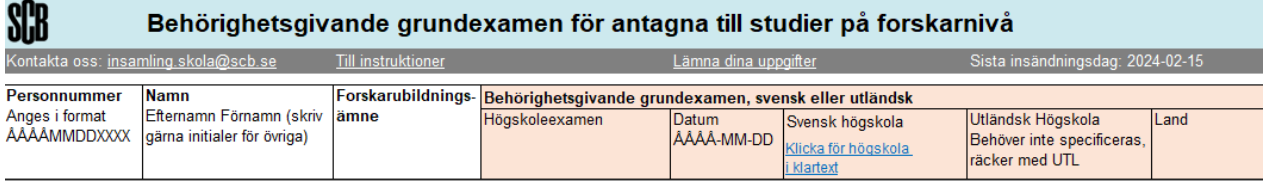

I denna blankett fyller ni på uppgifter om behörighetsgivande grundexamen för antagna till studier på forskarnivå aktuell termin.

## <span id="page-4-2"></span>**7. Licentiat- och doktorsexamina**

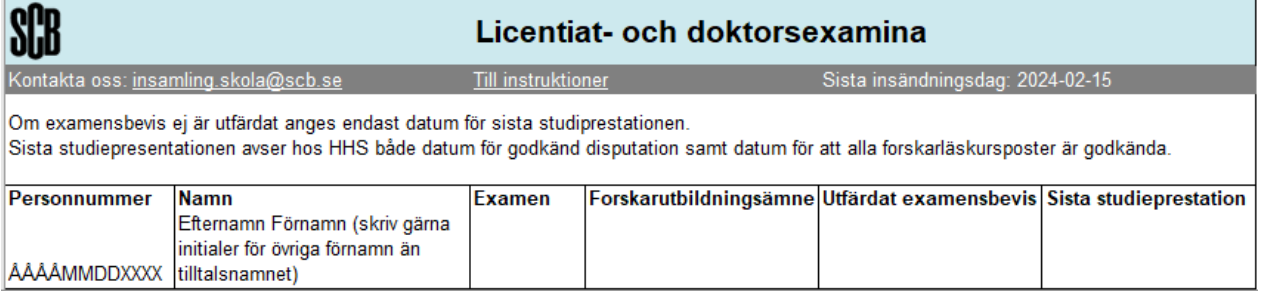

I denna blankett fyller ni på uppgifter om licentiat- och doktorsexamina aktuell termin.

## <span id="page-4-3"></span>**8. Tillgodoräknanden på forskarnivå från egen eller annan högskola samt annan verksamhet**

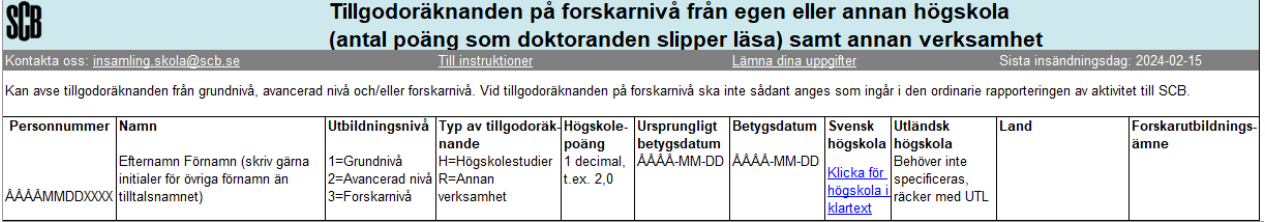

I denna blankett fyller ni på uppgifter om tillgodoräknanden på forskarnivå från egen eller annan högskola samt annan verksamhet aktuell termin.

#### <span id="page-5-0"></span>**9. Skicka filerna till SCB**

När du är klar med rapporteringen ska de ifyllda filerna återsändas till SCB. Det gör du genom att logga in på nytt med samma användarnamn och lösenord som tidigare på webbplatsen [www.scb.se/doktorander](http://www.scb.se/doktorander). Därefter går du fram till sidan "Svara".

Klicka på knappen "Välj fil". Sök fram filen som du sparade dina uppgifter på. Markera filen och klicka på öppna (eller dubbelklicka på filnamnet) och välj därefter "Bifoga fil".

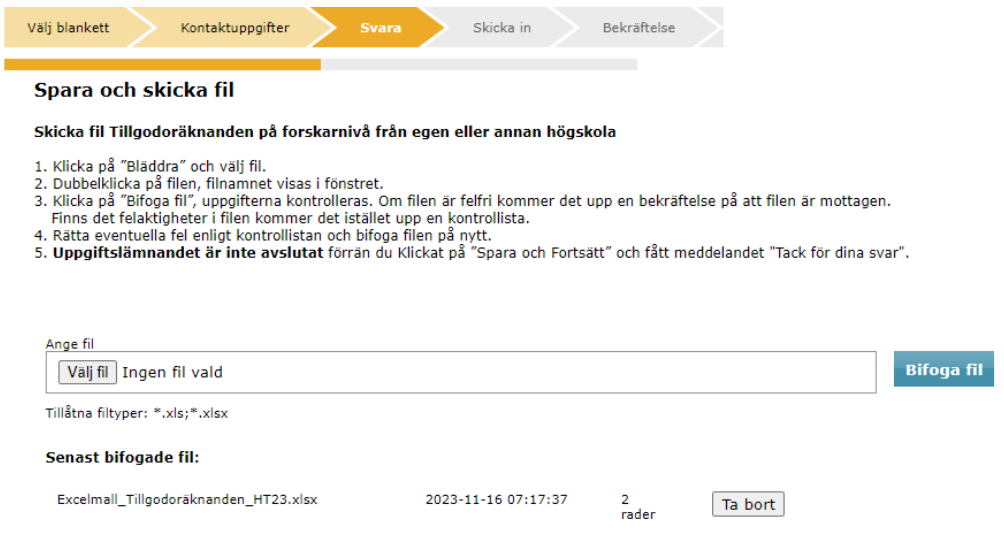

Om uppgifterna godkänns kan du nu bl.a. se namn och datum för din senast bifogade fil. Klicka på "Spara och fortsätt". (Hur eventuella varningar och fel i materialet hanteras framgår av avsnitt 10.)

För att dina svar ska bli sända till SCB måste du i följande bild klicka på "Skicka in".

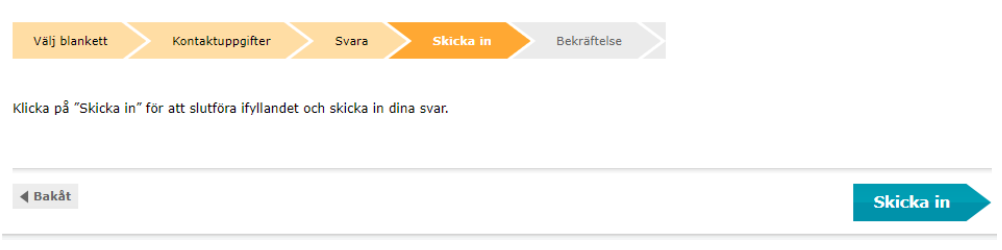

#### **Bekräftelse att filen är mottagen**

När meddelandet "Tack för dina svar!" visas är det en bekräftelse på att filen är godkänd och sänd till SCB.

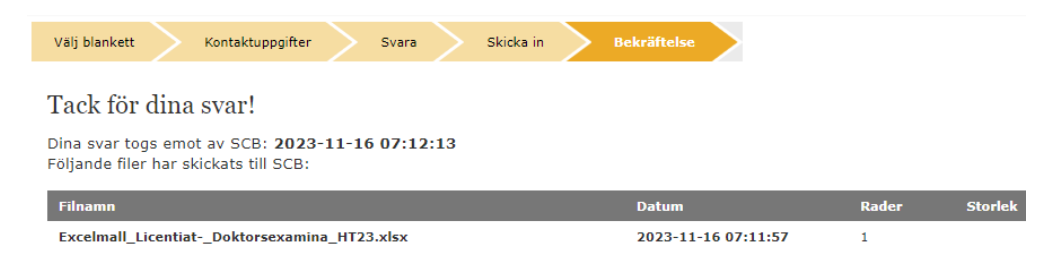

#### <span id="page-6-0"></span>**10.Kontrollista om filen inte är godkänd**

Om något fel förekommer i filen går den inte att sända in. En kontrollista visas med uppgift om vilken rad i filen som felet härstammar från, identifierare (förprintat personnummer), kolumn/värde, felbeskrivning och feltyp.

Det finns två olika typer av felmeddelanden som kan visas när filen inte blir godkänd för att sändas vidare till SCB.

**Måste ändras** innebär att felet måste rättas innan filen kan sändas in på nytt. Så länge det finns fel i filen går den inte att sända in. Gå tillbaka till din sparade Excelfil och gör rättningarna och sänd därefter in filen på nytt. Observera att det finns möjlighet att spara fellistan.

**Måste ändras eller kommenteras** innebär inte att uppgiften är fel utan indikerar endast att uppgiften kan vara felaktig. Kontrollera varningen och klicka sedan på "Godkänn och gå vidare", som visas i kontrollistan, så sänds hela filen in på nytt.

#### Kontrollista

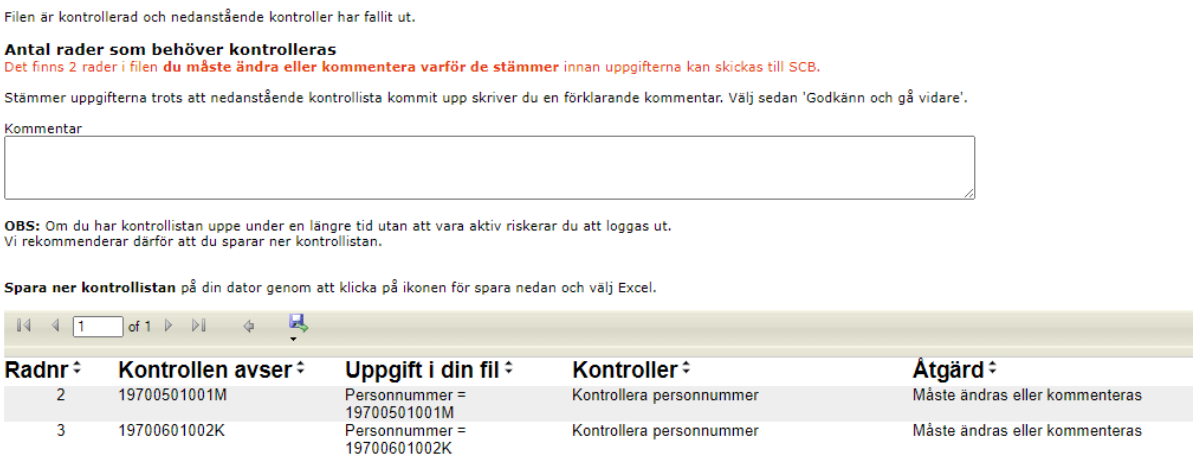

#### <span id="page-6-1"></span>**11. Rapporteringstidpunkt**

Ifyllda Excelfiler med uppgifter för hösten (andra kalenderhalvåret) 2023 sänds till SCB via webben senast den 15 februari 2024.

## <span id="page-7-0"></span>**12. Kontakter**

**Frågor om att lämna uppgifter eller teknisk support** Telefon: 010-479 60 65

e-post: insamling.skola@scb.se

#### **Frågor om undersökningens innehåll**

Harald Theorin Telefon: 010 – 479 69 37 e-post: [harald.theorin@scb.se](mailto:harald.theorin@scb.se)

eller e-post: [forskarutbildning@scb.se](mailto:forskarutbildning@scb.se)